**adad95 – Stundenplan**

Ausgabe:09.01.2024

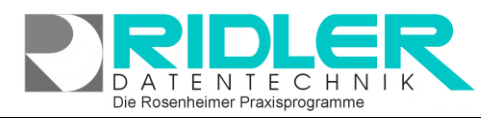

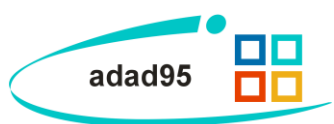

# **Stundenplan:**

Mit Hilfe des Stundenplans kann in adad95 die Verfügbarkeit von Ressourcen und Mitarbeitern individuell und für jeden Mitarbeiter und Ressource anders festgelegt werden. Im Auslieferungszustand sind noch keine Stundenpläne festgelegt, und adad95 zeigt die verfügbare Arbeitszeit gemäß den eingestellten Praxisöffnungszeiten an.

Der Stundeplan ist im [PraxPlan](PraxPlan.pdf) – Menü für Ressourcen oder Mitarbeiter aufrufbar.

Der Stundenplan generiert keine Daten und be-

lastet nicht das System. Im Gegensatz zu einem weit verbreiteten Produkt des Mitbewerbs ist **keine Initialisierung** erforderlich. Änderungen z.B. des Zeitrasters erfolgen sofort. Das bevorzugte Zeitraster kann je Ressource und Mitarbeiter **jederzeit verändert** werden, da der Terminplaner für jeden Termin einen eigenen Datensatz mit exakter Start- und Endezeit in der Datenbank verwaltet. Die Umsetzung als sichtbarer Terminplan erfolgt zur Laufzeit.

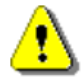

Hinweis: Wird kein Stundenplan für einen Mitarbeiter hinterlegt, gelten für diesen die verfügbare Arbeitszeit der [Praxisöffnungszeiten.](http://www.adad95.de/adad95doku/18-Terminplan/12.htm#Öffnungszeiten)

## **Ressource / Mitarbeiter auswählen:**

Ab Version 2013 wurde wieder die Funktion Wechselschicht eingeführt. Deshalb ist der eigentlichen Stundenplanmaske die Maske Wechselschichtmodus vorgeschaltet.

Hier erfolgt die **Auswahl des Mitarbeiters**. Mit der Option **Keine Wechselschicht** wird der Stundenplan Standard ab der aktuellen Woche bestimmt und mit Klick auf die Schaltfläche

**CONFIGERUPS**<br>
Stundenplan vom 11.03.13 - 17.03.13 aufgerufen. Das Fenster Wechselschichtmodus schließt und der Stundenplan wird zur Bearbeitung angezeigt.

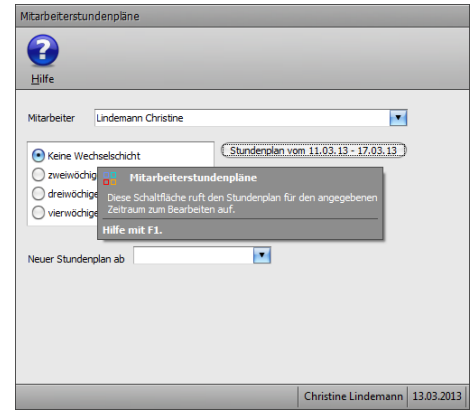

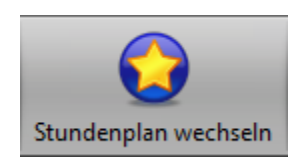

Klick auf Stundenplan wechseln öffnet die Maske Wechselschichtmodus. Für jede Ressource und Mitarbeiter wird ein individueller Stun-

denplan angelegt und es kann zusätzlich ein alternativer Stundenplan und ggf. Wechselschicht verwendet werden. Zum schnellen Hin- und Herschalten bitte diese

Schaltfläche nutzen.

## **Zeitraster und Ansicht im Stundenplan:**

Die graphische Anzeige des Arbeitsrhythmus (Zeitraster linke Seite) kann mit **Rechtsklick** von 1 Min bis 60 Min aus gewählt werden. Arbeitet dieser Mitarbeiter im 25 Minuten Takt, sollte zur Stundenplanerstellung das 25 Minuten Raster verwendet werden. Das Raster dient nur der sinnvollen Anzeige, intern arbeitet die Terminierung im minutengenau. Zur besseren Übersichtlichkeit wird die Bearbeitung im Vollbildmodus empfohlen.

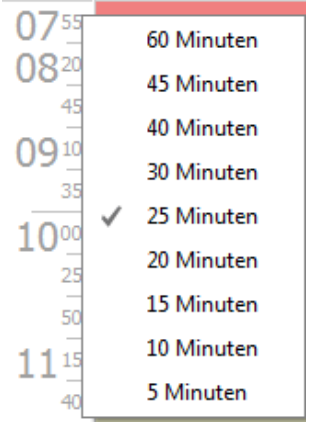

Die Rosenheimer Praxisprogramme - bewährt seit 1987

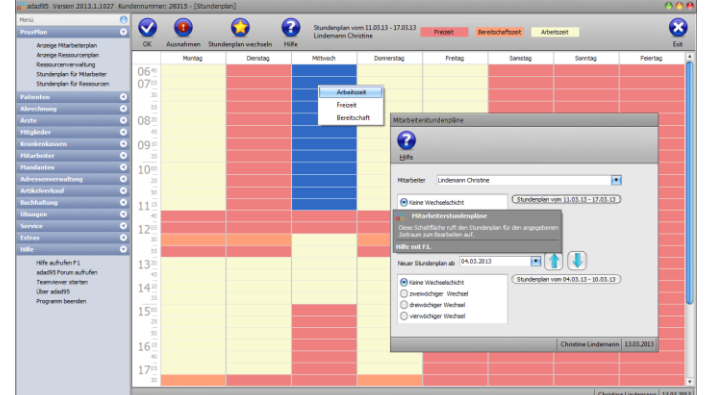

**adad95 – Stundenplan**

Ausgabe:09.01.2024

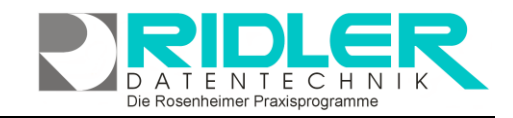

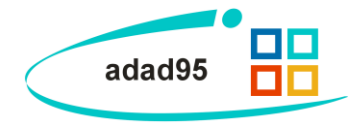

### **Markieren von Zeiten:**

Mit **gehaltener linker Maustaste** wird ein Timeslot an einem Tag markiert. Nach dem Loslassen der Taste kann der markierte Bereich entweder mit **Rechtsklick** oder durch Klicken der **Zeitflächen** (Freizeit, Bereitschaftszeit, Arbeitszeit) eingefärbt werden.

> **Freizeit:** Bleibt von der Terminsuche verschont und kann im Terminplaner nicht per Drag & Drop

bebucht werden. Wird beim Terminbuchen bewußt Start- oder Endzeit in die Freizeit gelegt, kann der Termin gebucht werden. Beschreibt Pausen und freie Arbeitszeiten.

**Bereitschaftszeit:** Bereitschaftszeit bleibt bei der Terminsuche im Terminplaner vorschont, Bereitschaftszeit kann aber in der jeweiligen Suchmaske optional zur Suche herangezogen werden. Das Buchen in der Bereitschaftszeit ist per Drag & Drop möglich.

Beschreibt Pausen und freie Arbeitszeiten, die aber trotzdem bei Bedarf verplant werden dürfen.

Arbeitszeit

Freizeit

**Arbeitszeit:** Die Zeit, welche im PraxPlan mit Terminen verbucht werden kann. Stellt die regelmäßige Verfügbarkeit der / des Ressource / Mitarbeiters dar.

Stund

0

14.03.2013

ব

nzufügen Löscher

20.02.2013 08:00

O

von Uhrzeit

44 4 Datensatz 2 von 2 | + | + | + | +

3

Hilfe

bis Uhrzeit

Macht nix

13:00

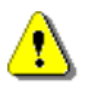

Die hier in der Beschreibung angezeigten Farben für Freizeit, Bereitschaftszeit und Arbeitszeit können beliebig eingestellt werden. Menü Extras –Einstellungen –PraxPlan Farbeinstellungen.

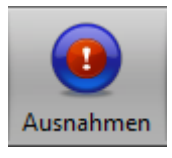

## **Ausnahmen:**

Klick auf die Schaltfläche **Ausnahmen** öffnet das Fenster Stundenplan Ausnahmen. Mit Klick auf die Schaltflächen **Hinzufügen / Löschen** können Ausnahmefälle aufgenommen oder entfernt werden.

Diese Ausnahmezeit wird im Terminplan angezeigt und je nach Typ (Freizeit, Bereitschaftszeit und Arbeitszeit) entsprechend bei der Terminsuche behandelt.

**Bemerkung** (Begründung) dient nur der Gedankenstütze und wird im Terminplan nicht angezeigt.

Im [Urlaubsplan](Urlaubsplan.pdf) können ebenfalls Abweichungen von gewöhnlichen Mitarbeiterzeiten festgelegt und dokumentiert werden. Achten Sie

darauf, daß sich Einträge aus der Urlaubsplanung und die hier definierten Ausnahmen nicht widersprechen. Z.B. folgender Fall: Ein Mitarbeiter hat eigentlich seinen freien Tag, muß aber wegen längerer Erkrankung

eines anderen Mitarbeiters Bereitschaftsdienst leisten (**Bemerkung**: Erkrankung eines anderen Mitarbeiters; **Typ**: Bereitschaftszeit).

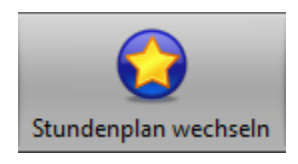

#### **Neuer Stundenplan ab:**

Soll ein bestehender Stundenplan ab einem bestimmten Datum durch einen neuen Stundenplan ersetzt werden, kann in der Maske Wechselschichtmodus die Option

**Neuer Stundenplan ab** aktiviert werden. Z.B. ab 01.Mai.2013. adad95 zeigt dann die zugehörige Kalanderwoche als Schaltfläche. Klick öffnet den ab 01.05.2013 Stundenplan vom 29.04.13 - 05.05.13

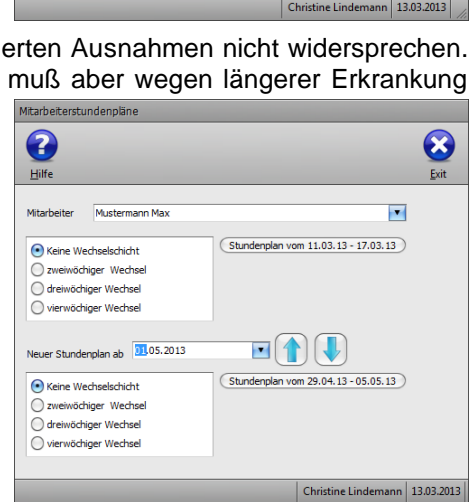

Die Rosenheimer Praxisprogramme - bewährt seit 1987

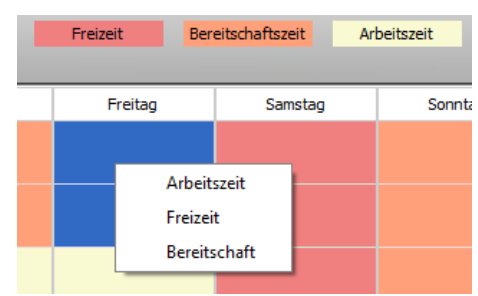

**adad95 – Stundenplan**

Ausgabe:09.01.2024

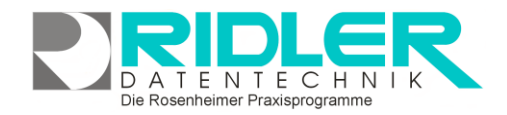

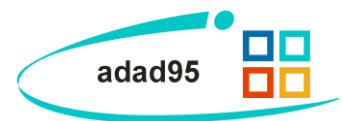

gültigen Wochenplan dieses Mitarbeiters zur Bearbeitung. Der Terminplan zeigt dann bis 30.04.2013 den alten Wochenplan und ab 01.05.2013 den neuen Wochenplan.

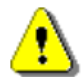

Soll in absehbarer Zeit der Stundenplan wieder geändert werden z.B. Sommer- Winterbetrieb, kann der neue Stundenplan mit Klick auf

als Standardstundenplan umkopiert werden und nachfolgend ein neuer Stundenplan für Win- terbetrieb angelegt werden. Vorsicht: Plandaten der Vergangenheit werden dann mit neuem Mus- terplan angezeigt.

Die hier in der Beschreibung angezeigten Farben für Freizeit, Bereitschaftszeit und Arbeitszeit können beliebig eingestellt werden. Menü Extras –Einstellungen –PraxPlan Farbeinstellungen.

## **Wechselschicht:**

Für die Planung können bis zu vier verschiedene Wochenstundenpläne je Mitarbeiter hinterlegt werden.

Mit Klick auf diese Schaltfläche wird der Stundenplan auf die  $\circ$ Folgewoche der jeweiligen Wechselschicht kopiert.

(Stundenplan vom 18.03.13 - 24.03.13)

Klick auf die jeweilige Wochenschaltfläche öffnet den

zugehörigen Wochenstundenplan.

Richtig kompliziert wird es, wenn auch noch ab einem bestimmten Datum ein neuer Stundenplan eingeführt werden soll. Sie nebenstehende Abbildung. Es ist auch möglich mit Einführung eines neuen Stundenplanes auf Wechselschicht umzustellen.

**Weitere relevante Dokumente:** [Zurück zum Inhaltsverzeichnis](HilfeAufrufen.pdf) **[PraxPlan](PraxPlan.pdf) [Urlaubsplan](Urlaubsplan.pdf)** 

**Ihre Notizen:**

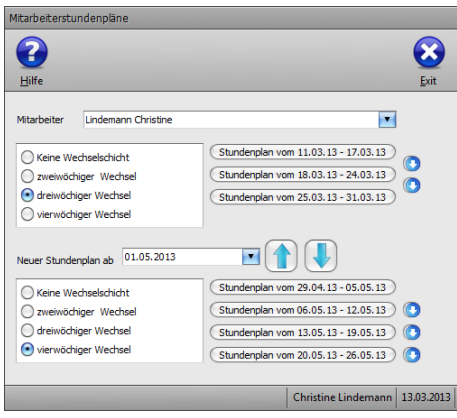